## Add Targets/Next Steps Via Evidencer Wall

How to Add target/next steps via the Evidener Wall Page.

1. Load the required student ePortfolios you wish to work with (could be an entire class or a small selection of students. (In my example I'm working with 5 students)

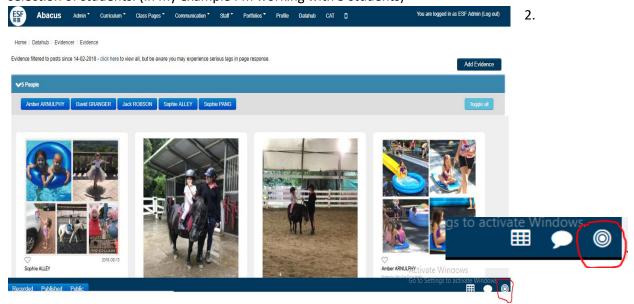

- 2. You can then select the target board icon that is located at the bottom right.
- 3. The following summary page will load where you can see an overview of targets/next steps already set for those selected pupils.

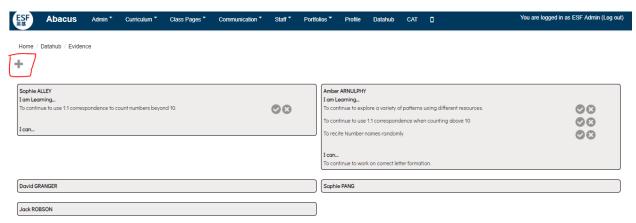

Should you want to add a new target/next step press the '+' icon located at the top left. A dropdown form will appear.

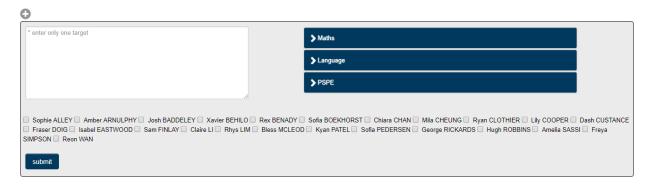

**NOTE:** The dropdown will populate all the student names you inserted but the USER must select which students they want the target to apply to.

Only **ONE** target should be entered into the box (eg ONE target per sticky for corkboard)

- 4. Use the collapsible panels to select the outcome you want to select as a target. When you click a target it will automatically populate the text area box.
- 5. Once you have selected the target CLICK the checkboxes of those student who you want the target to apply to:

Sophie Amber Josh

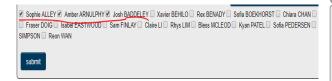

6. Once selected, check the details and then press SUBMIT.

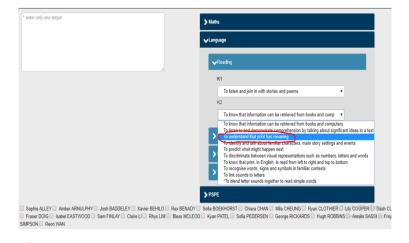

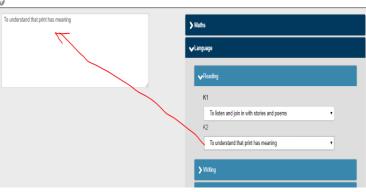

The page will reload and the updates details will be shown under each student

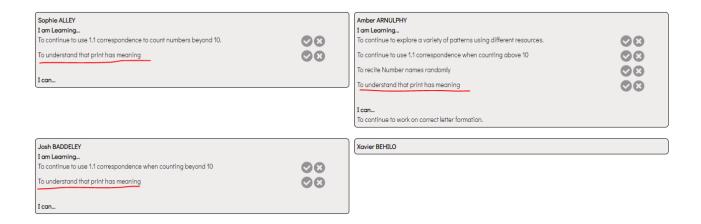

7. If you want to mark a target as COMPLETED – click icon

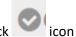

8. If you want to DELETE a target click icon.....a second confirmation but will display asking you are you certain that you want to delete.

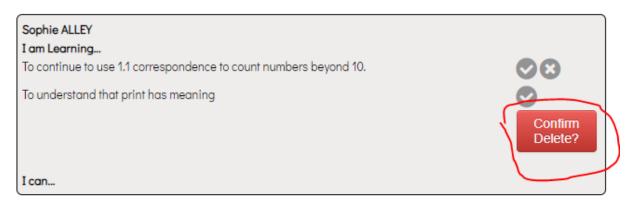

Click to confirm target to be deleted.